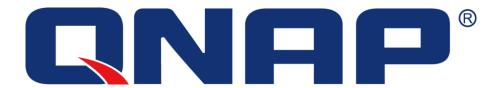

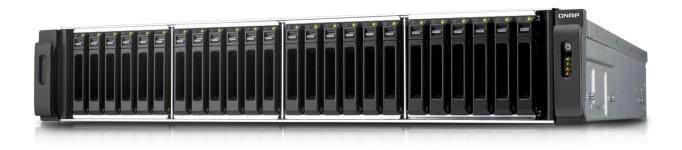

# **Use MPIO with QNAP Turbo NAS**

# How to connect to your QNAP Turbo NAS from Windows Server 2012 using MPIO

QNAP provides you with what others cannot!

In addition to the other available features on your Turbo NAS, MPIO (Multipath Input Output) enables you to have multiple paths to reach an iSCSI target. Please note that only x86-based Turbo NAS support MPIO.

#### Benefits of using MPIO on a Turbo NAS:

- Ensures failover. It will avoid downtime n the event of network problems (faulty cable, switch power unit malfunction) with every application remaining online.
- It can provide load balancing. Whenever a large transfer occurs, it can use different switches to avoid the possibility of overloading a switch.
- It is supported by many third-party applications.

In this application note, we will set a standard failover multipath I/O to access your favorite Turbo NAS from Windows Server 2012.

#### Before getting started, please note:

- DO NOT use NIC Teaming on the server: NIC Teaming used with iSCSI is not supported by Microsoft.
- DO NOT use MCS and MPIO together to connect a target. Microsoft does not support that configuration: "Although it is technically possible to layer Microsoft MPIO and MCS together since they function at different layers in the Windows stack, Microsoft does not support the layering of MPIO and MCS due to complexities this can introduce if troubleshooting is needed on a configuration."
- See "Microsoft iSCSI Software Initiator Version 2.X Users Guide"
   <a href="http://download.microsoft.com/download/A/E/9/AE91DEA1-66D9-417C-ADE4-92D824B871AF/uGuide.doc">http://download.microsoft.com/download/A/E/9/AE91DEA1-66D9-417C-ADE4-92D824B871AF/uGuide.doc</a>

# **Abstract**

| Physical network architecture                    | 1  |
|--------------------------------------------------|----|
| Logical network architecture                     | 2  |
| Different failures and failover                  | 3  |
| Handled by MPIO feature                          | 3  |
| Handled by QNAP trunking mode (failover setting) | 4  |
| Prerequisites                                    | 5  |
| Set up                                           | 6  |
| Enable Multipath feature in Windows Server 2012  | 6  |
| Connect to QNAP iSCSI portal                     | 8  |
| Connect 1 path for 1 iSCSI target LUN            | 11 |
| Enable Multipath on iSCSI devices and reboot     | 13 |
| Connect the second path to iSCSI target LUN      | 16 |
| Check the settings                               |    |
| Application                                      | 21 |
| Others                                           | 24 |
| Jumble Frame                                     | 24 |
| Unbind Unnecessary Protocols                     | 27 |
|                                                  |    |

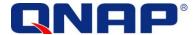

#### Physical network architecture

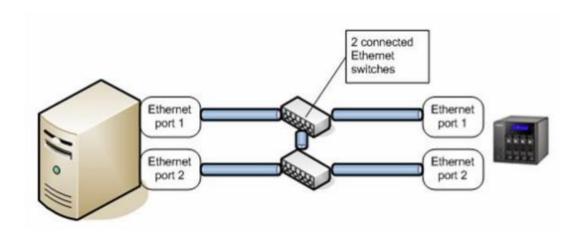

MPIO is useful when both your Turbo NAS and Windows Server are connected with 2 network cards, 2 cables on 2 different switches.

You can use network failover in such configuration, and you will be able the use multipath feature in case of a broken cable or switch failure.

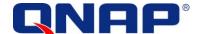

#### Logical network architecture

On Windows Server 2012, you will need 2 network cards with 2 different IP addresses. On the Turbo NAS, you can enable the trunking mode to allow network failover (port trunking is enabled by default on Turbo NAS).

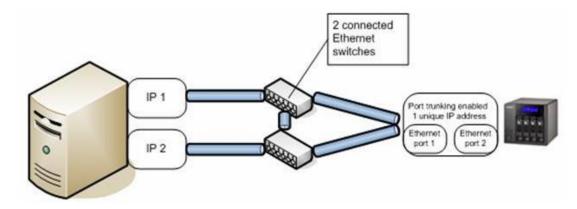

Here are the 2 logical paths that Windows Server 2012 will use:

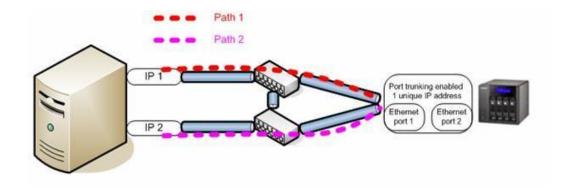

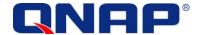

# Different failures and failover

## Handled by MPIO feature

If the cable or the switch linked to IP1 fails, path 1 will fail, but path 2 will remain up:

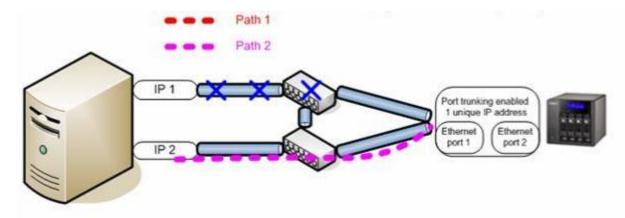

If the cable or the switch linked to IP2 fails, path 2 will fail, but path 1 will remain up:

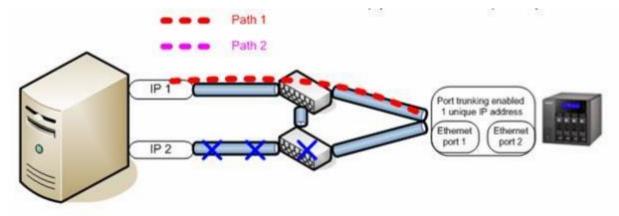

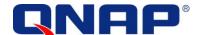

## Handled by QNAP trunking mode (failover setting)

If one of the cable linked to the Turbo NAS fails, all paths will remain UP, because it is protected by the QNAP port trunking mode:

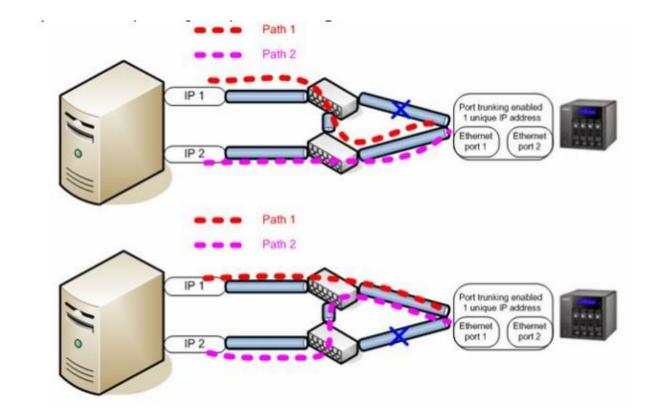

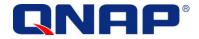

#### **Prerequisites**

- Have at least 2 network interfaces, with different IP addresses on Windows Server 2012.
- Have Multipath I/O feature enabled.
- Have Multipath enabled on iSCSI devices.
- Have an existing iSCSI target created on the Turbo NAS.
- To allow full network failover, have the trunking mode enabled on the Turbo NAS.
- You MUST be running firmware version 3.2.2 (or above) on your Turbo NAS.

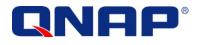

#### Set up

#### Set up an iSCSI target on your Turbo NAS

You can refer the online application note "How to create and use the iSCSI target service on the QNAP NAS" on <a href="http://www.gnap.com/i/en/trade\_teach/">http://www.gnap.com/i/en/trade\_teach/</a>

#### Enable Multipath feature in Windows Server 2012

First, ensure that MPIO is enabled on Windows Server 2012. Go to the "Server Manager" panel, "Tools" and check if Multipath I/O is enabled.

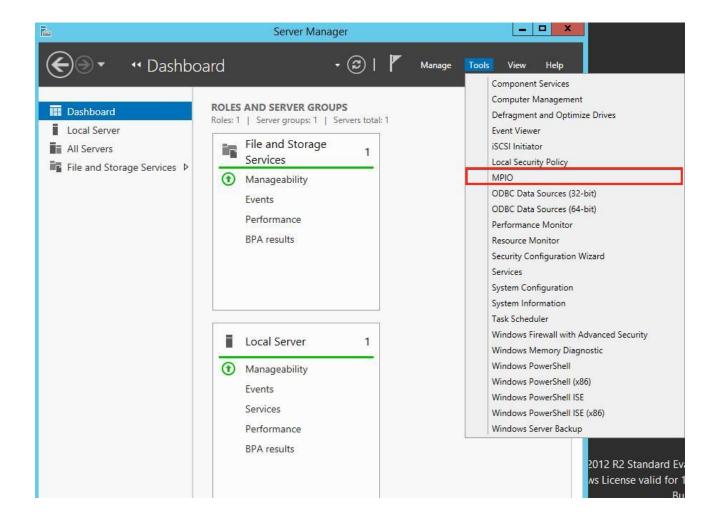

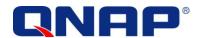

If Multipath I/O is not enabled, you can add it by using "Add roles and features"

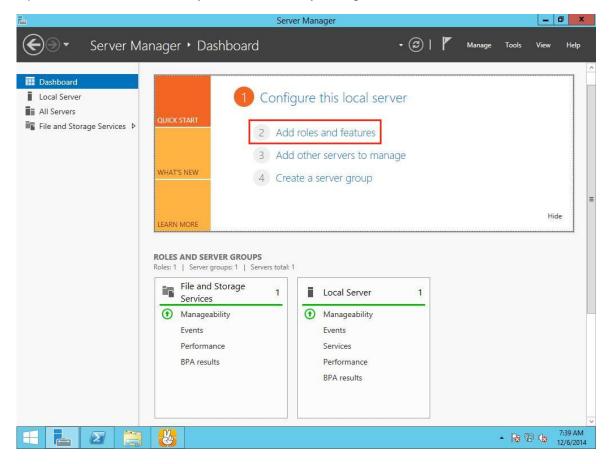

Choose the checkbox "Multipath I/O", and then click "install".

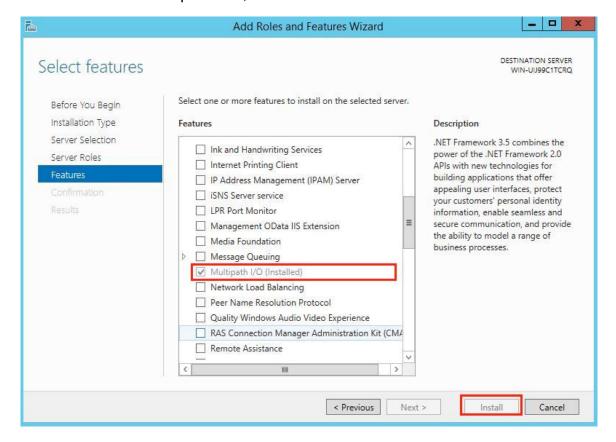

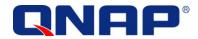

#### Connect to QNAP iSCSI portal

Once MPIO (Multipath I/O) is enabled, you can add an iSCSI LUN with MPIO support, for ONLY one of your network card:

From the Administrative Tools, launch the iSCSI Initiator:

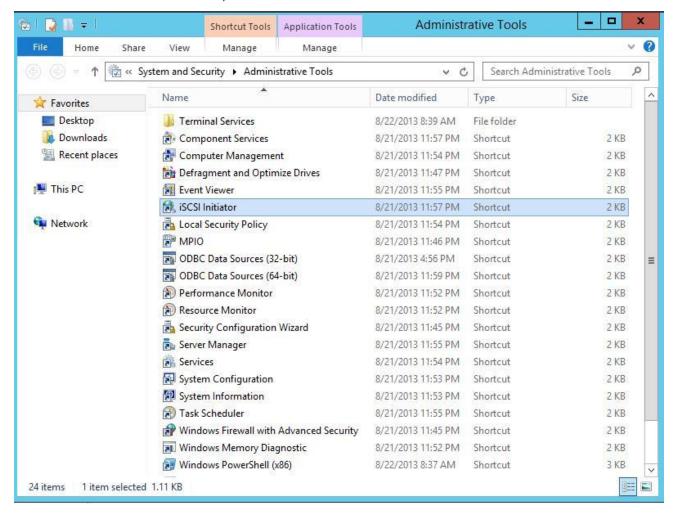

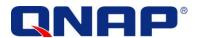

You will open a new window and you will be able to connect to the first path to your iSCSI target LUN.

Click the "Discovery" tab, and then click "Add Portal" to add your Turbo NAS:

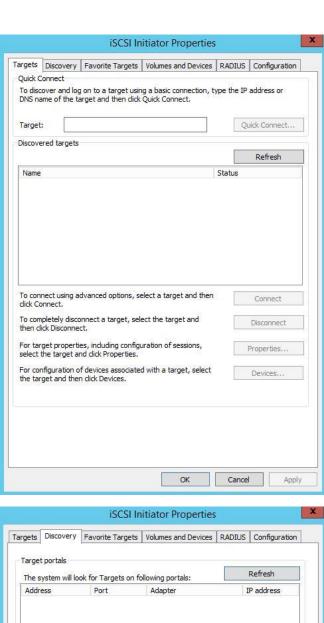

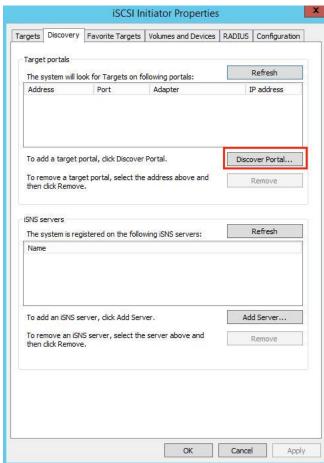

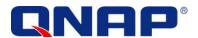

Enter the IP address or DNS name of your Turbo NAS

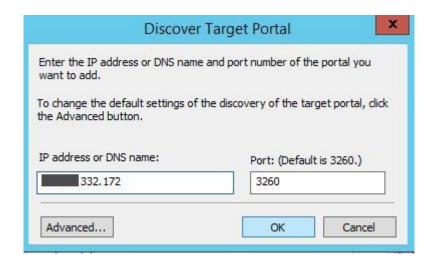

Click "OK".
Return to the initiator window; go to the "Targets" tab, and you will see all the targets on your Turbo NAS.

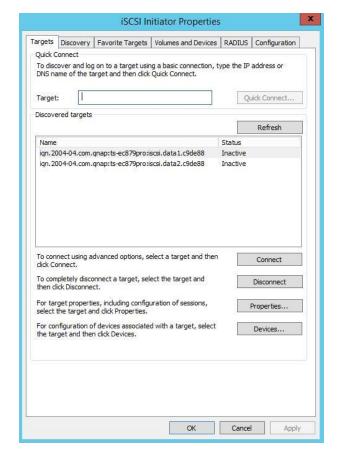

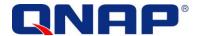

#### Connect 1 path for 1 iSCSI target LUN

Select the target you want to connect to, and then click "Connect"

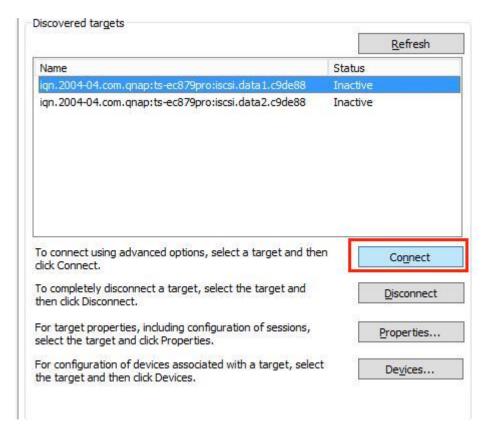

In the new window, check "Add this connection to the list of Favorite Targets" to make that iSCSI target LUN to be connected at Windows startup.

Check "Enable multi-path"
Then click "Advanced..."

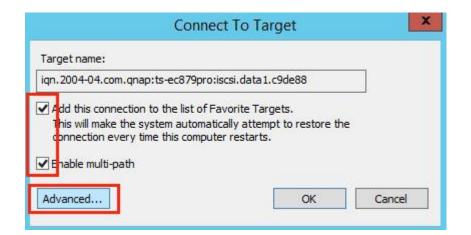

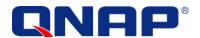

In the Advanced Settings you can add a specific target initiator pair in one of the iSCSI networks ONLY by choosing the initiator IP (first IP address, 172.17.32.121 for example) and target portal IP. We will add the remaining iSCSI path once MPIO is configured (http://technet.microsoft.c om/enus/library/dd834763.aspx. We need at least one iSCSI connection to enable Multipath on iSCSI devices.)

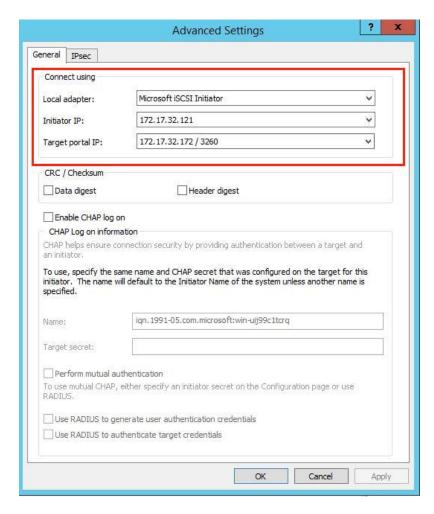

Click "OK".

Then click "OK" again.

You can see if your iSCSI target LUN is connected.

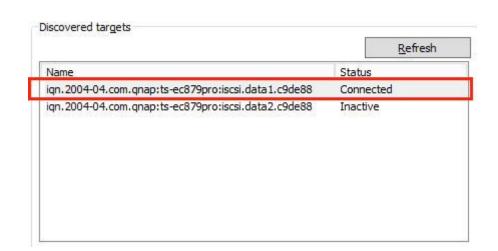

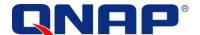

#### Enable Multipath on iSCSI devices and reboot

Now, we have to enable MPIO (Multipath I/O) for iSCSI devices.

To do so, we have to open the MPIO panel from the Administrative Tools:

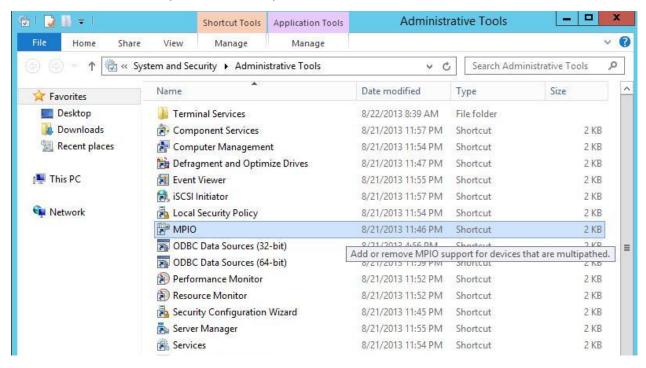

#### Here is the MPIO panel:

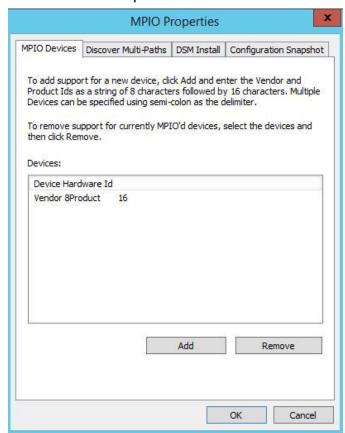

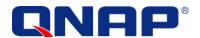

We are going to add multipath support for iSCSI devices.
Change to the "Discover Multi-paths" tab.
Then check "add support for iSCSI devices" and click "Add" (you must connect to the iSCSI device otherwise this part will be grayed out)

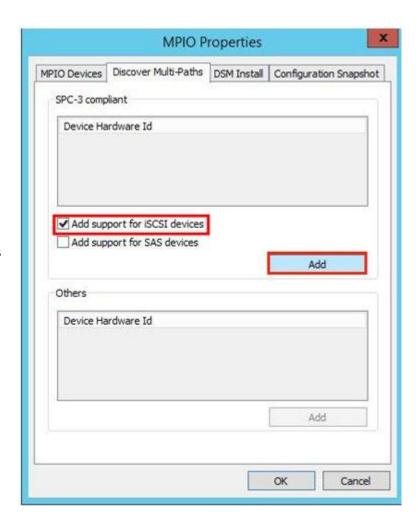

Click "Yes "to restart Windows.

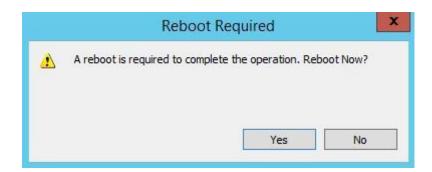

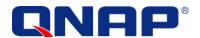

Once you have restarted, you can go back to the MPIO properties and see a new device.

No action is necessary here; just click "OK" once you see the new device

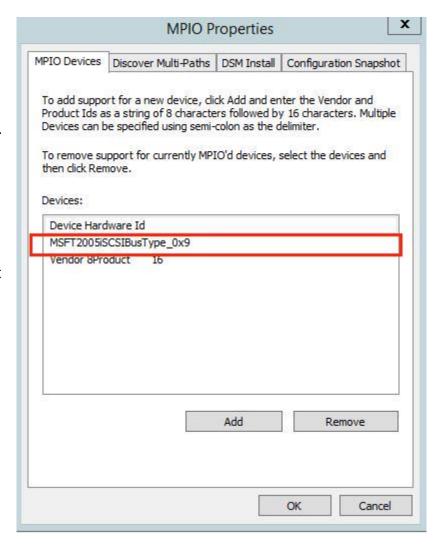

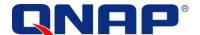

#### Connect the second path to iSCSI target LUN.

We will now connect the second path to our iSCSI target LUN.

You can open the iSCSI initiator from the Administrative Tools.

Go to the "Targets" tab.

Click "Connect" again, even if the target is already connected. (Remember we have previously connected the target with 1 path)

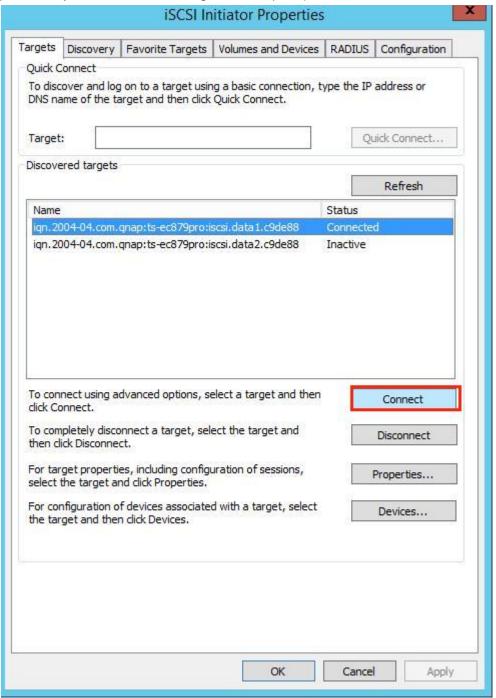

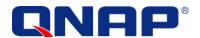

#### Again:

- Check "Add this connection to the list of Favorite Targets connection" to make that iSCSI target LUN be connected at Windows startup.
- Check "Enable multipath". Click "Advanced..."

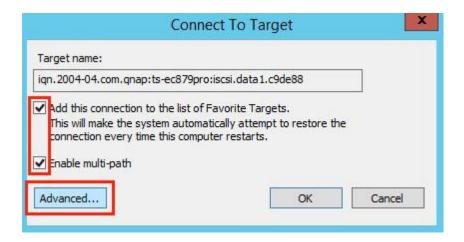

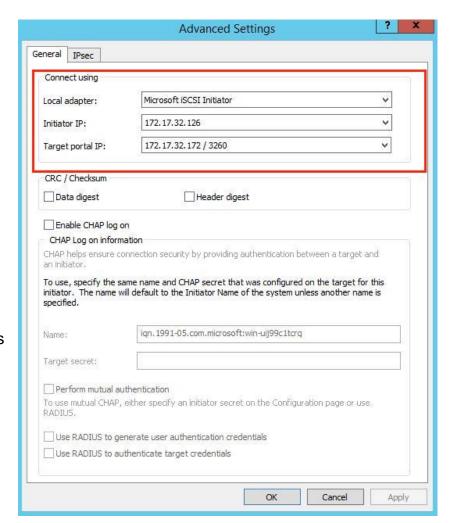

Add the specific target-initiator pair in the remaining iSCSI network:

- Choose Microsoft iSCSI Initiator
- Select your second IP address as the source IP (Second IP: 172.17.32.126)
- Select your Turbo NAS portal

#### Click "OK".

Then click "OK" again.

Your iSCSI target is connected with MPIO with failover. If one of your network links fails, the connection will remain.

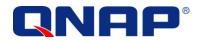

#### Check the settings

We are done, but we can verify if everything is ok:

- In the main iSCSI initiator panel, select your target LUN and click "Details". You will see your two connected sessions.

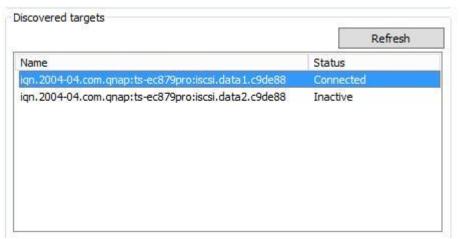

#### Click "Properties..."

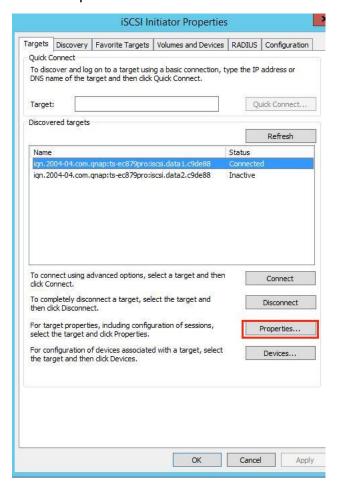

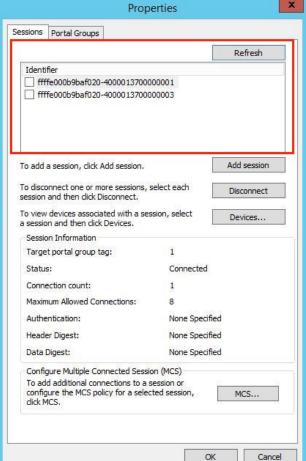

٦c.

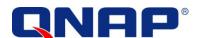

You can see the 2 sessions that have different paths.

In the "Devices" tab

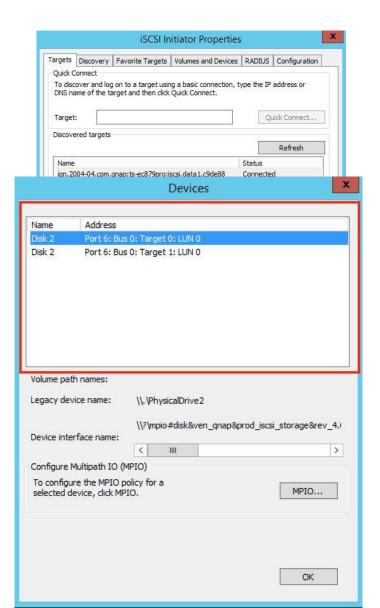

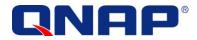

you can see 2 devices

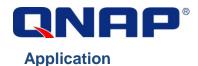

Note that the two devices will be handled by the MPIO layer to avoid the system seeing two different disks. You will see only one disk in the disk management panel.

- You can also find those two connections by opening a command prompt window (cmd.exe) and using "netstat.exe". We can see the two connections that are connected to the same IP.

```
Windows PowerShell
Copyright (C) 2013 Microsoft Corporation. All rights reserved.

PS C:\Users\Administrator> netstat -n

Active Connections

Proto Local Address Foreign Address State
    TCP 127.0.0.1:49160 127.0.0.1:49161 ESTABLISHED
    TCP 127.0.0.1:49161 127.0.0.1:49160 ESTABLISHED
    TCP 172.17.32.121:49154 172.17.32.172:3260 ESTABLISHED
    TCP 172.17.32.126:49168 172.17.32.172:3260 ESTABLISHED
    TCP 172.17.32.126:49168 172.17.32.172:3260 ESTABLISHED
    TCP 172.17.32.126:49168 172.17.32.172:3260 ESTABLISHED
```

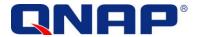

- In "Server Management" console, go to "All Server" > "File and Storage Services" > "Disk". You can see the newly added disks as designated.

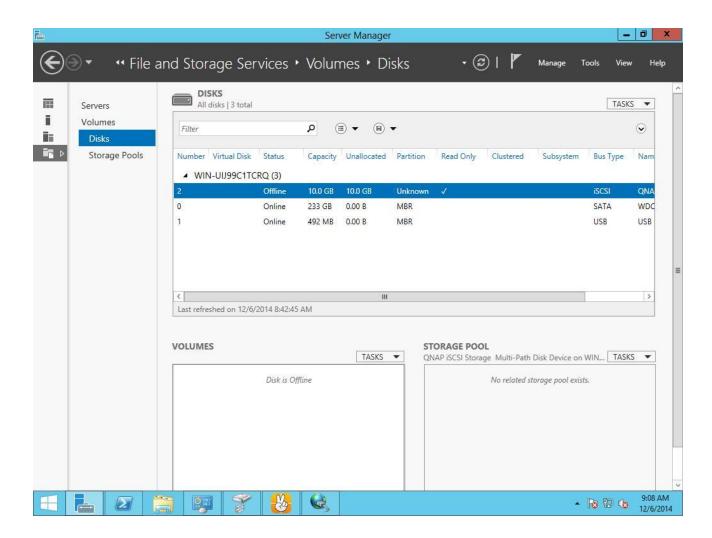

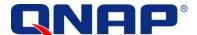

- You can now format the disk, bring it online and create a volume for it

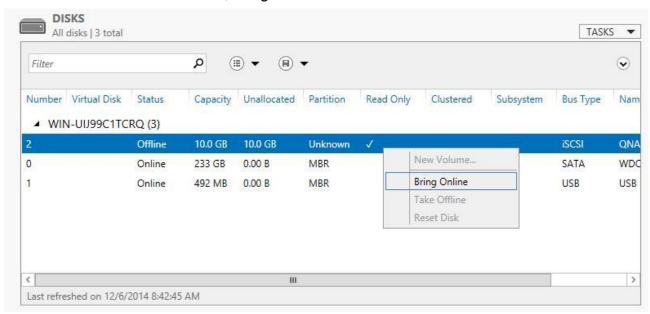

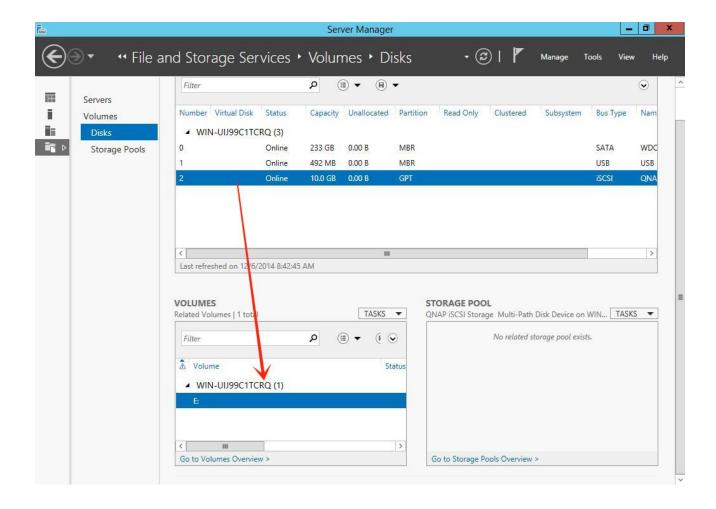

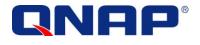

# Others

#### Jumble Frame

According to Microsoft iSCSI Software Initiator Version 2.X Users Guide, you can enable Jumbo Frame (jumbo packet) on all your equipment to enhance performance.

"if Jumbo Frames if supported in your network infrastructure. Jumbo Frames can be used to allow more data to be transferred with each Ethernet transaction and reduce the number of frames. This larger frame size reduces the overhead on both your servers and iSCSI targets. For end to end support, each device in the network needs to support Jumbo frames including the NIC and Ethernet switches."

In Windows Server 2012, click "Configure" in your network interface properties

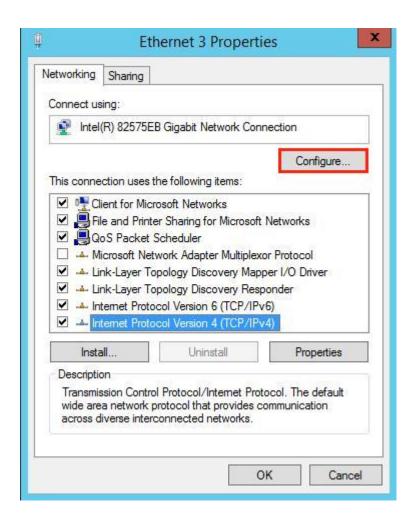

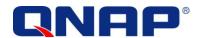

Go the "Advanced" tab, find "Jumbo Packet" in menu. Specify the speed in Value menu.

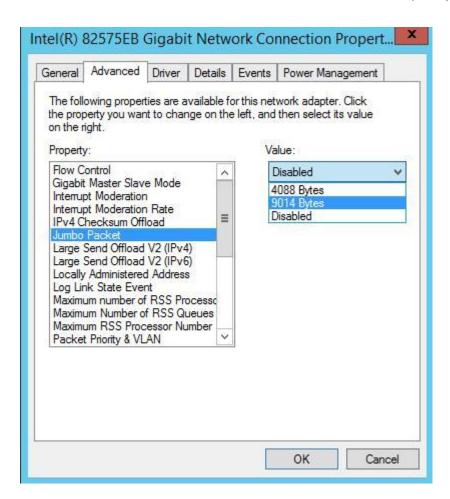

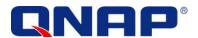

And on your Turbo NAS from the "Control Panel", go to "System Settings" > "Network". Find the interface used to connect to Window Server 2012 and click the "Edit" icon

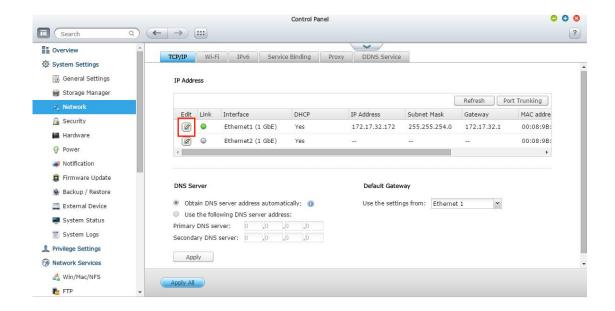

In "Network Parameters", specify the speed in "Jumbo Frame".

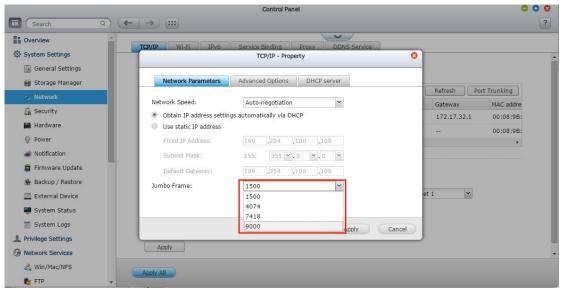

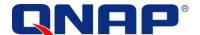

#### **Unbind Unnecessary Protocols**

You can also unbind unnecessary protocols from your iSCSI NICs to optimize your connection. This should be done only on DEDICATED network interfaces that are only used for iSCSI.

Clear the checkbox for "Client for Microsoft Networks"

Clear the checkbox for "File and Printer Sharing for Microsoft Networks"

Clear the checkbox for "QoS Packet Scheduler"

Clear the checkboxes for the "Link-Layer Topology Discovery Mapper I/O Driver"

Clear the checkboxes for the "Link-Layer Topology Discovery Responder

Clear the checkboxes for the "Internet Protocol Version 6 (TCP/IPv6)"

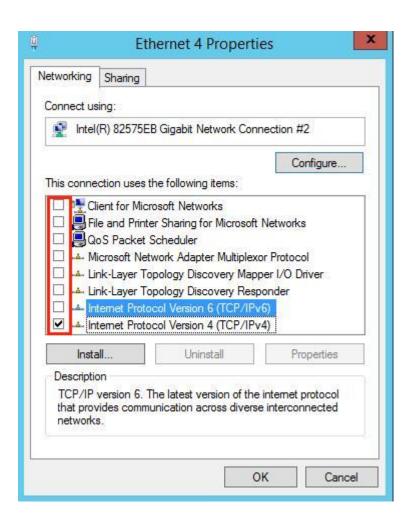

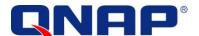

Double click "Internet Protocol Version 4 (TCP/IP4)"; click "Advanced" in the "General" tab

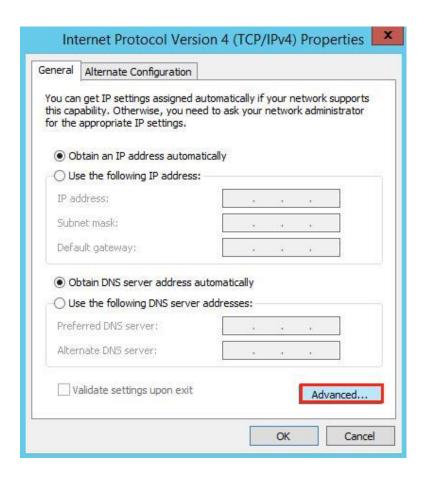

Go to the "DNS" tab and clear the checkbox for "Register this connection's address in DNS"

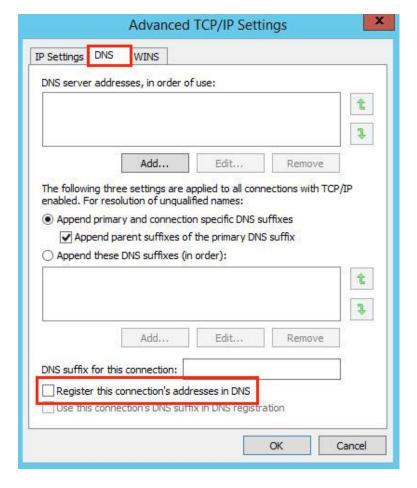

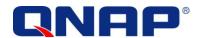

Go to the "WINS" tab and clear the checkbox for "Enable LMHOSTS Lookup" and select the radio button for "Disable NetBIOS over TCP/IP"

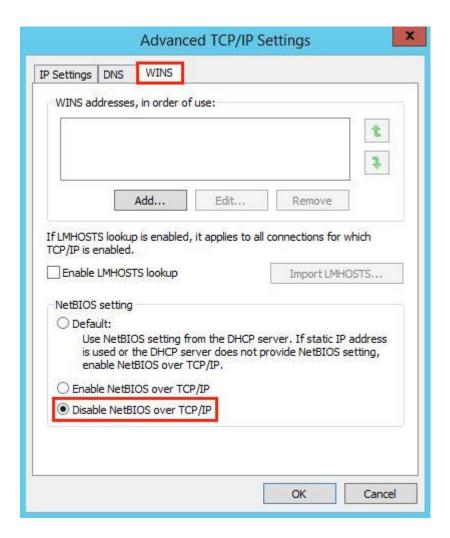